# **How to Add Segment Filter from Column Designer**

The following will guide you on how to add Segment Filter from Column Designer.

- 1. Select any of these columns:
	- a. Beginning Balance
	- b. Budget
	- c. Credit
	- d. Credit Units
	- e. Debit
	- f. Debit Units
	- g. End Balance
	- h. GL Amounts
	- i. GL Trend
	- j. Units
- 2. Place your cursor in the **Segment Filter field** for the selected column. The dropdown button will be shown. Click on the first dropdown button.

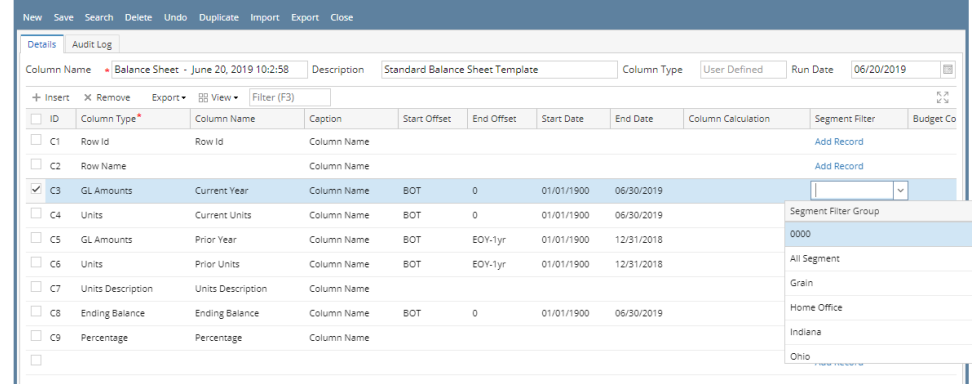

#### 3. The **Segment Filter Group screen** will be opened.

4. Add and configure Segment Filter Group. Use the **Quick Filter grid**. Select the **Segment Codes** and click **Apply button**. The segment/s selected will be carried over to the grid at the right.

You can select to add single, multiple or all segments in one configuration. If you intend to configure the column to select All segments, Δ instead of having to select all the segment codes for the selected segment name, you will have to leave it blank. Both will have the same result.

## Example 1:

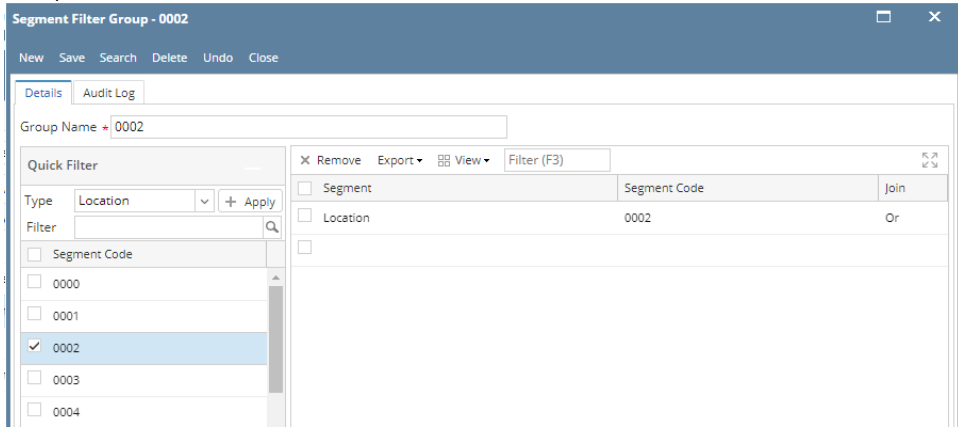

## Example 2:

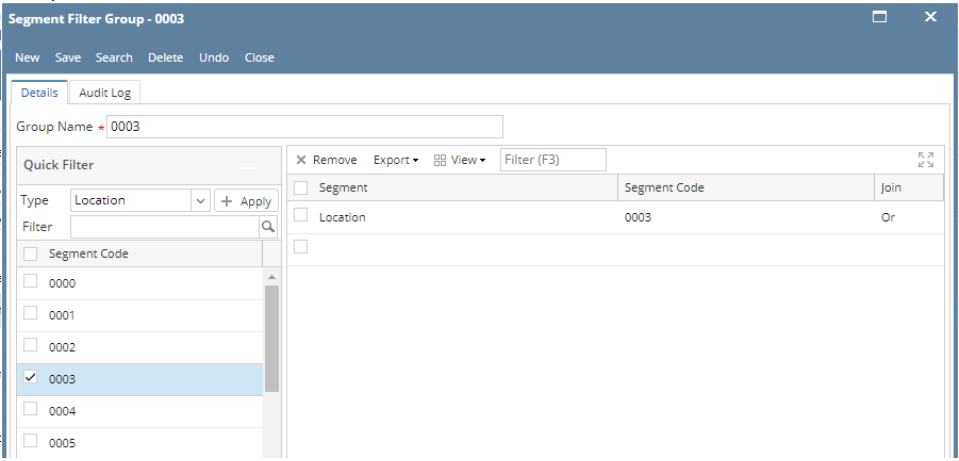

## Example 3:

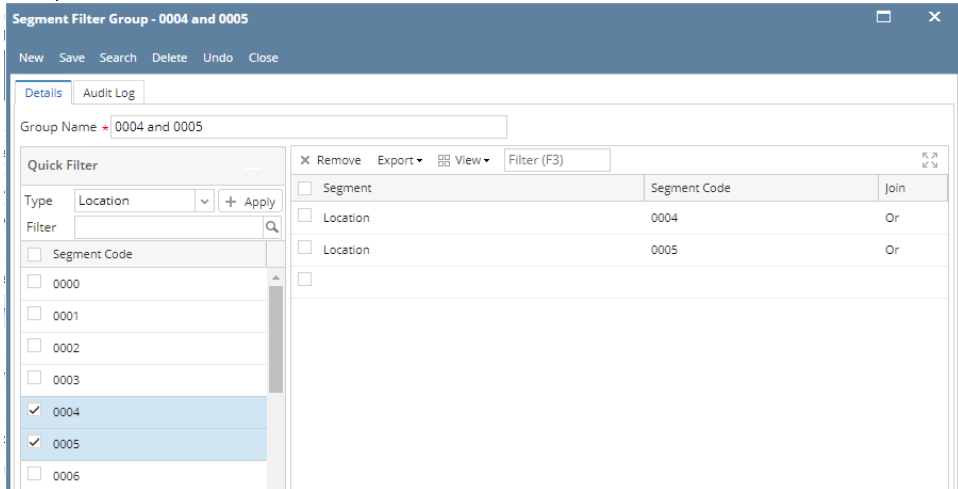

- 5. Save and close the **Segment Filter Group screen**.
- 6. You will be back to the **Column Designer screen**.

The following will guide you on how to add Segment Filter from Column Designer.

- 1. Select any of these columns:
	- a. Beginning Balance
	- b. Budget
	- c. Credit
	- d. Credit Units
	- e. Debit
	- f. Debit Units
	- g. End Balance
- h. GL Amounts
- i. GL Trend
- j. Units
- 2. Place your cursor in the **Segment Filter field** for the selected column. The dropdown button will be shown. Click on the first dropdown button.

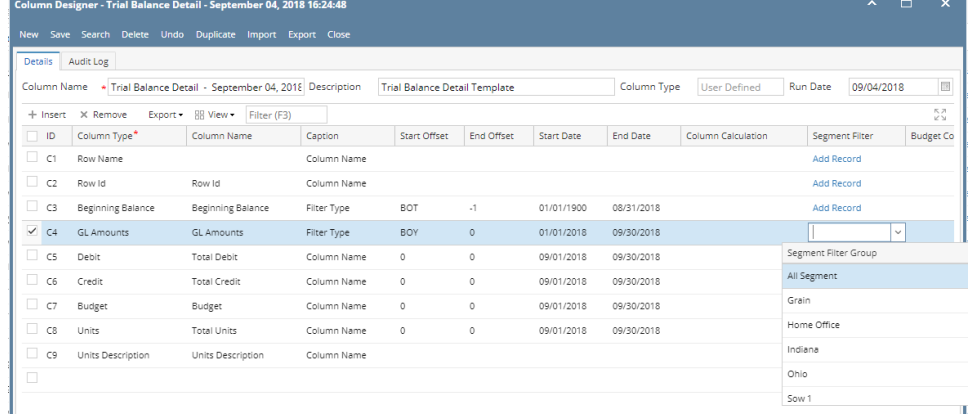

#### 3. The **Segment Filter Group screen** will be opened.

4. Add and configure Segment Filter Group. Use the **Quick Filter grid**. Select the **Segment Codes** and click **Apply button**. The segment/s selected will be carried over to the grid at the right.

You can select to add single, multiple or all segments in one configuration. If you intend to configure the column to select All segments, Δ instead of having to select all the segment codes for the selected segment name, you will have to leave it blank. Both will have the same result.

## Example 1:

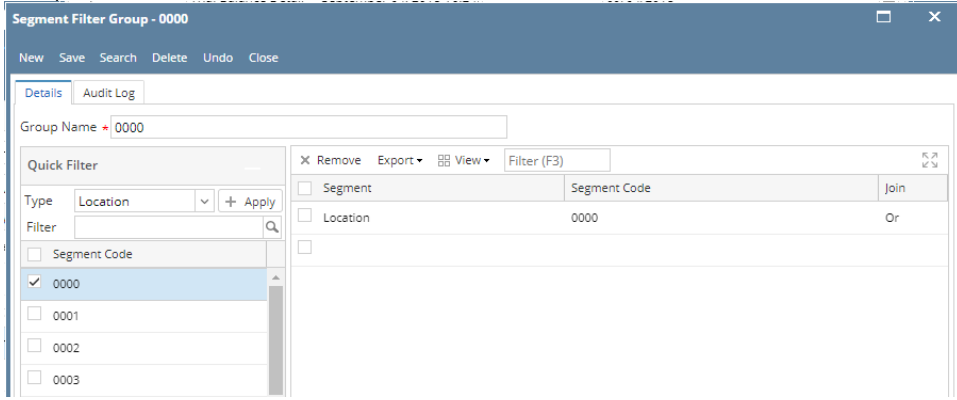

## Example 2:

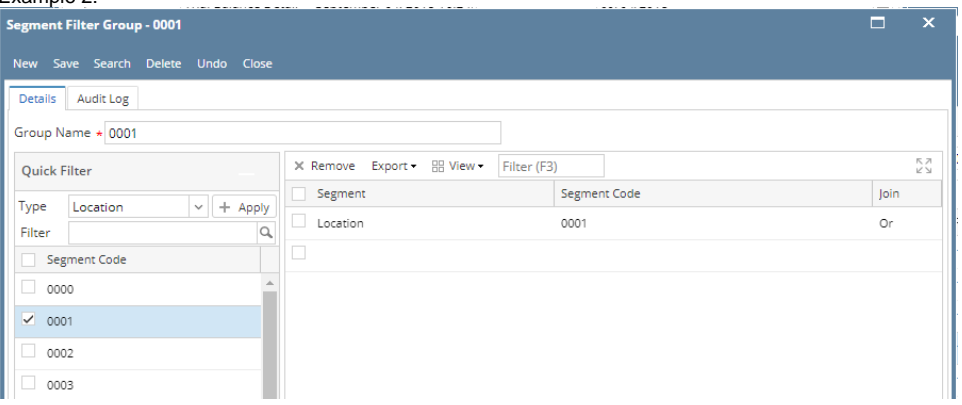

## Example 3:

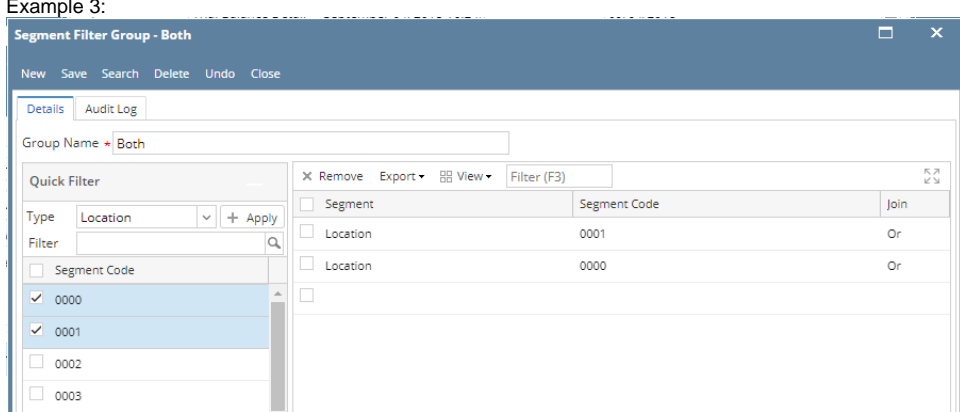

- 5. Save and close the **Segment Filter Group screen**.
- 6. You will be back to the **Column Designer screen**.

The following will guide you on how to add Segment Filter from Column Designer.

- 1. Select any of these columns:
	- a. Beginning Balance
	- b. Budget
	- c. Credit
	- d. Credit Units
	- e. Debit
	- f. Debit Units
	- g. End Balance
	- h. GL Amounts
	- i. GL Trend
	- j. Units

2. Place your cursor in the **Segment Filter field** for the selected column. The dropdown button will be shown. Click on the first dropdown button.

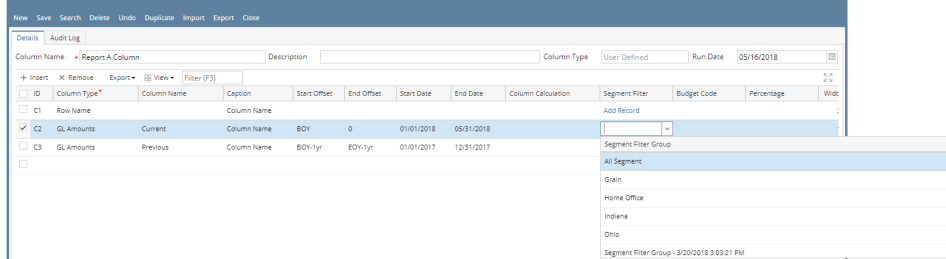

#### 3. The **Segment Filter Group screen** will be opened.

4. Add and configure Segment Filter Group. Use the **Quick Filter grid**. Select the **Segment Codes** and click **Apply button**. The segment/s selected will be carried over to the grid at the right.

You can select to add single, multiple or all segments in one configuration. If you intend to configure the column to select All segments, Δ instead of having to select all the segment codes for the selected segment name, you will have to leave it blank. Both will have the same result.

## Example 1:

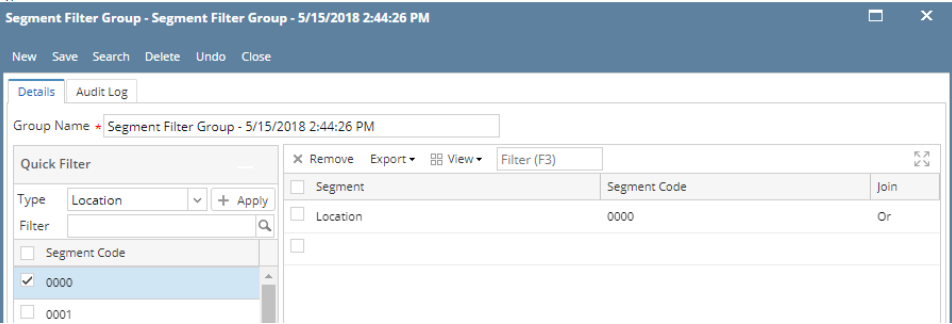

#### Example 2:

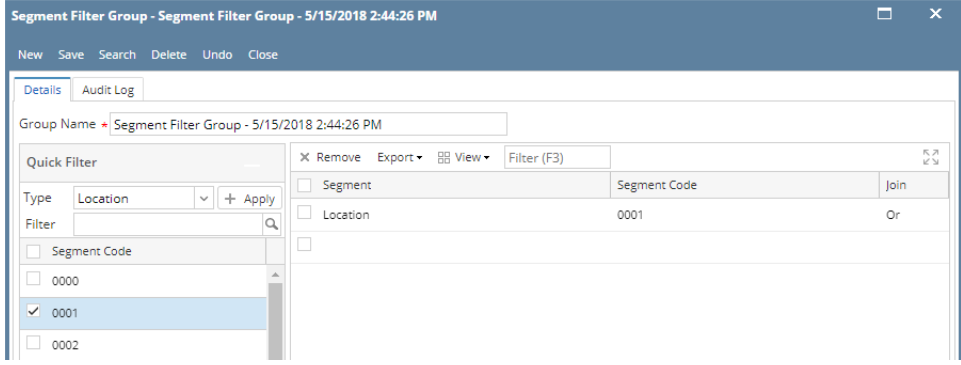

## Example 3:

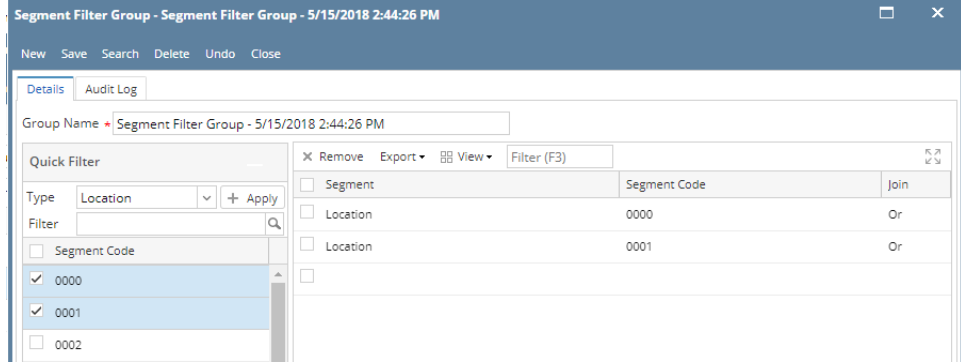

5. Save and close the **Segment Filter Group screen**.

6. You will be back to the **Column Designer screen**.

The following will guide you on how to add Segment Filter from Column Designer.

1. Select any of these columns:

- a. Beginning Balance
- b. Budget
- c. Credit
- d. Credit Units
- e. Debit
- f. Debit Units
- g. End Balance
- h. GL Amounts
- i. GL Trend j. Units
- 2. Place your cursor in the **Segment Filter field** for the selected column. The dropdown button will be shown. Click on the first dropdown button.

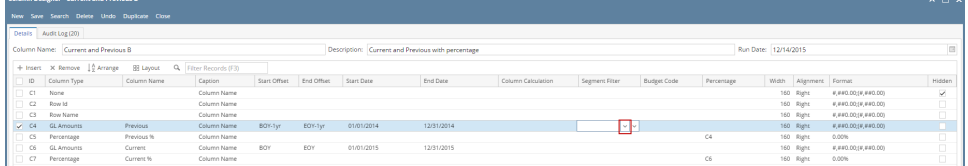

#### 3. The **Segment Filter Group screen** will be opened.

4. Add and configure Segment Filter Group. Use the **Quick Filter grid**. Select the **Segment Codes** and click **Apply button**. The segment/s selected will be carried over to the grid at the right.

You can select to add single, multiple or all segments in one configuration. If you intend to configure the column to select All segments, Δ instead of having to select all the segment codes for the selected segment name, you will have to leave it blank. Both will have the same result.

## Example 1:

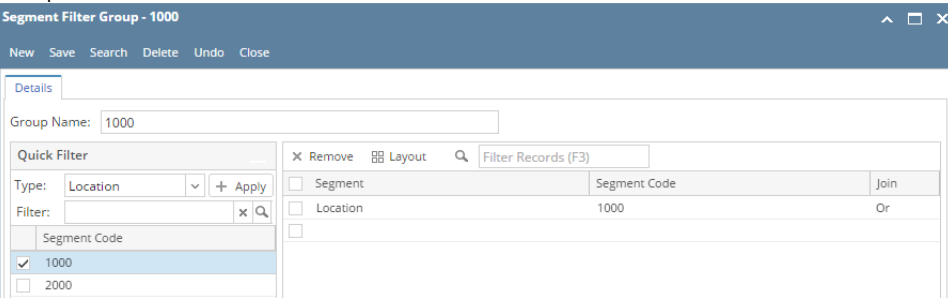

### Example 2:

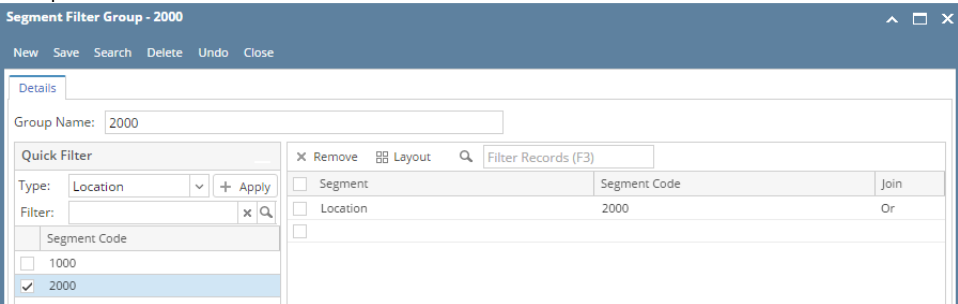

## Example 3:

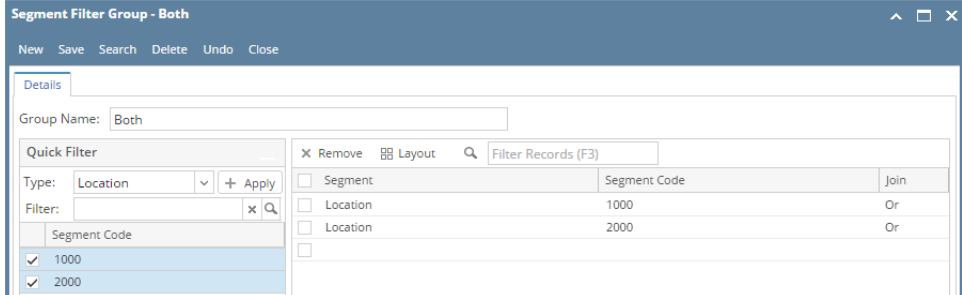

5. Save and close the **Segment Filter Group screen**.

6. You will be back to the **Column Designer screen**.

1. In a new blank row, click the dropdown combo box button in the **Segment field** and select a segment.

Available segments to show in the combobox list are those setup in the **Segment Accounts screen** (opened from General Ledger module >

Maintenance folder > double-click on Segment Accounts) > Segment Name panel. All Segments shown in that panel, except for Primary Account, will be available.

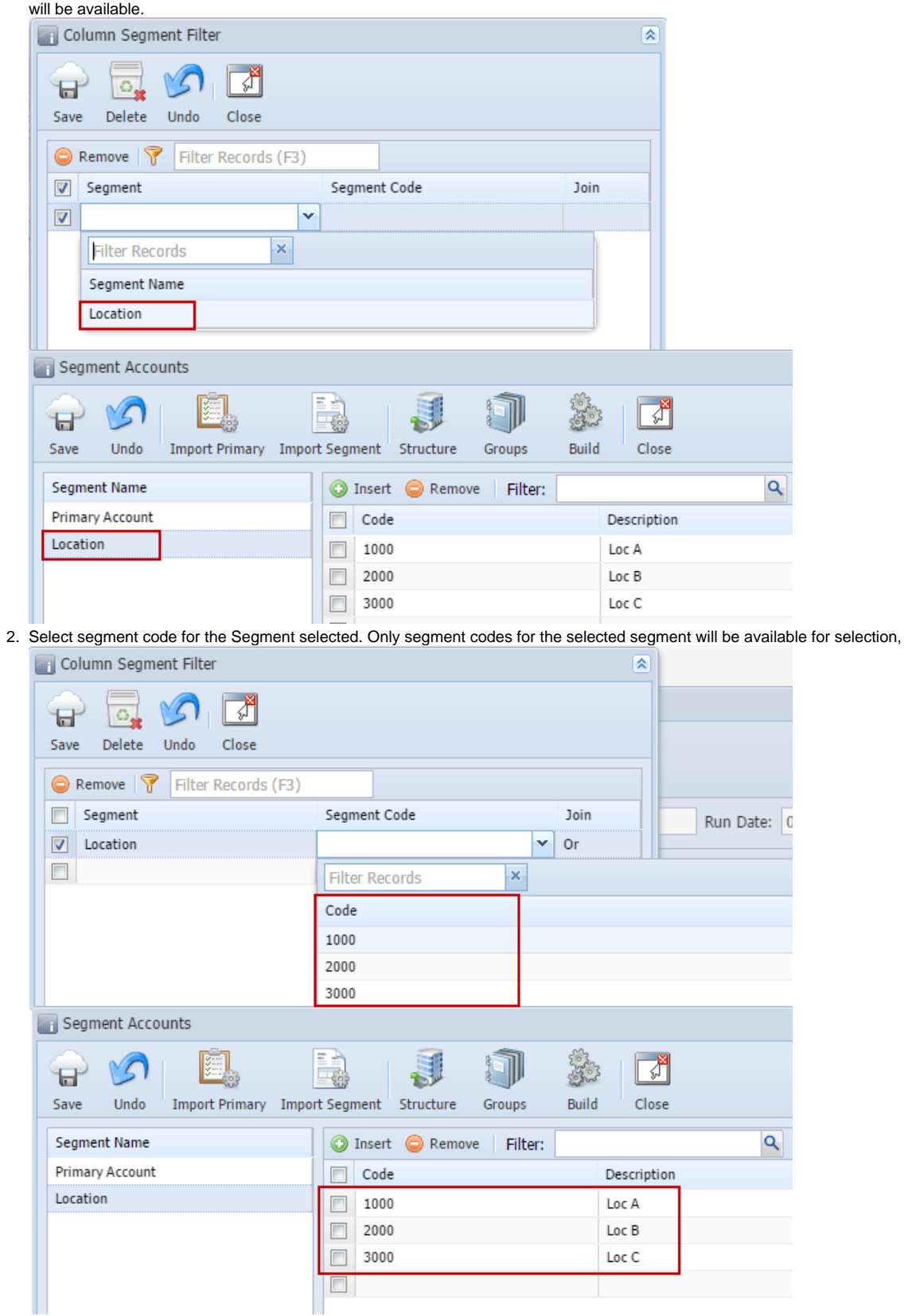

3. This is how it looks like after segment filter had been configured.

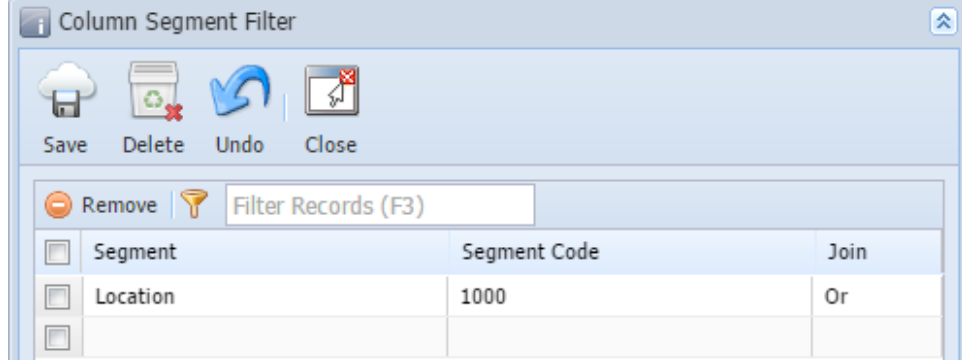

You will not be able to close the Column Segment Filter screen until a location is configured. If you unintentionally selected the Δ Segment Filter column type, then you may click the Delete toolbar button so you can close the Column Segment Filter screen without having to configure a formula. This will also delete the Segment Filter column added.

- 4. Save the record. You can click the **Save toolbar button** to save it. In case you miss to click this button and you click the **Close toolbar button**, i21 will prompt you if you would like to save it before closing the screen.
- 5. You will be back to the Column Designer record you are working. The **Segment Used field** will then show an indicator that there is already segment configuration for the selected column.

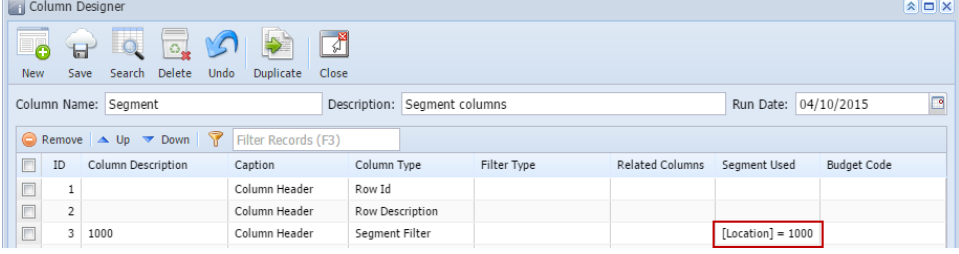

You can select to add single, multiple or all segments in one configuration. If you intend to configure the column to select All segments, instead of having to select all the segment codes for the selected segment name, you will have to leave it blank. Both will have the same result.

1. In a new blank row, click the dropdown combo box button in the **Segment field**.

Λ

Available segments to show in the combobox list are those setup in the **Segment Accounts screen** (opened from General Ledger module >

Maintenance folder > double-click on Segment Accounts) > Segment Name panel. All Segments shown in that panel, except for Primary Account, will be available for selection.

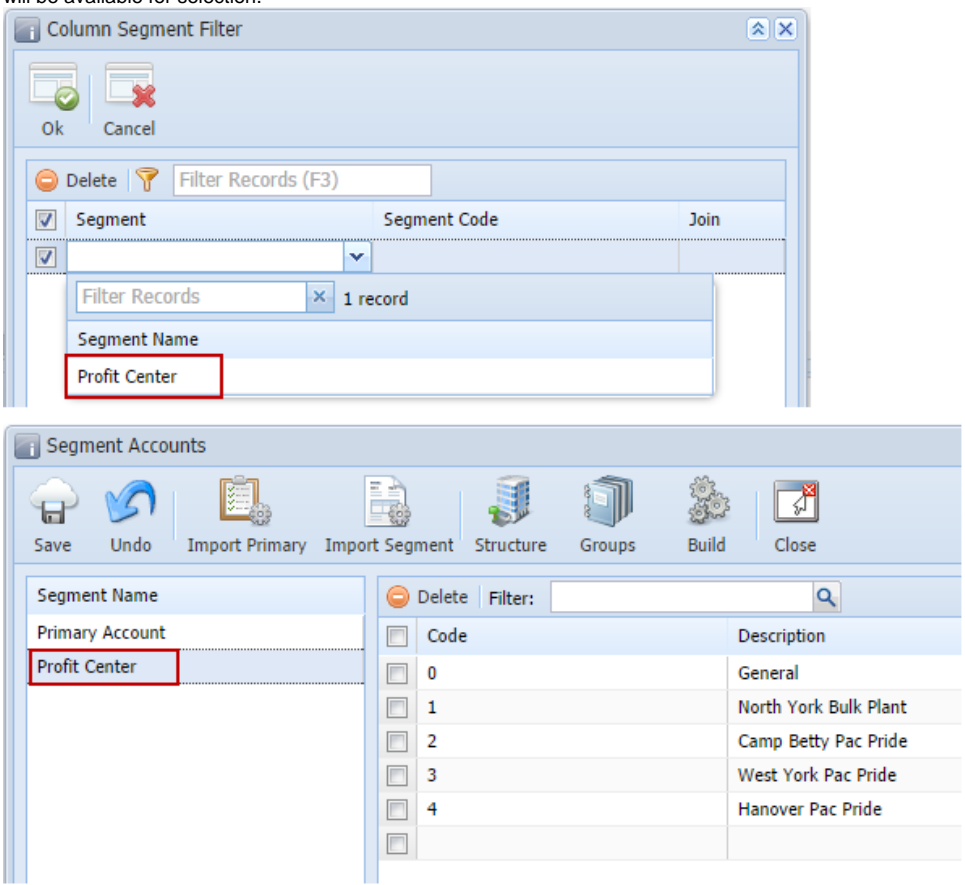

2. Select segment code for the Segment selected. Only segment codes for the selected segment will be available for selection,

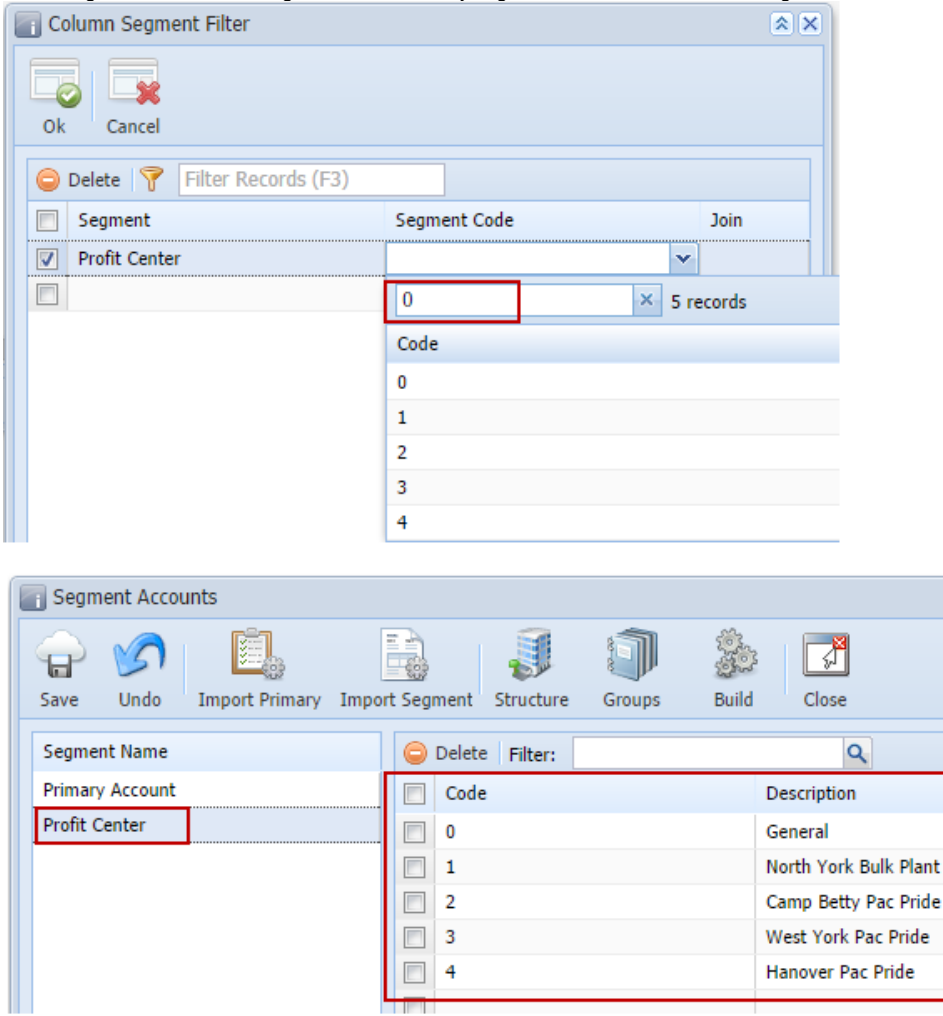

3. This is how it looks like after segment filter had been configured.

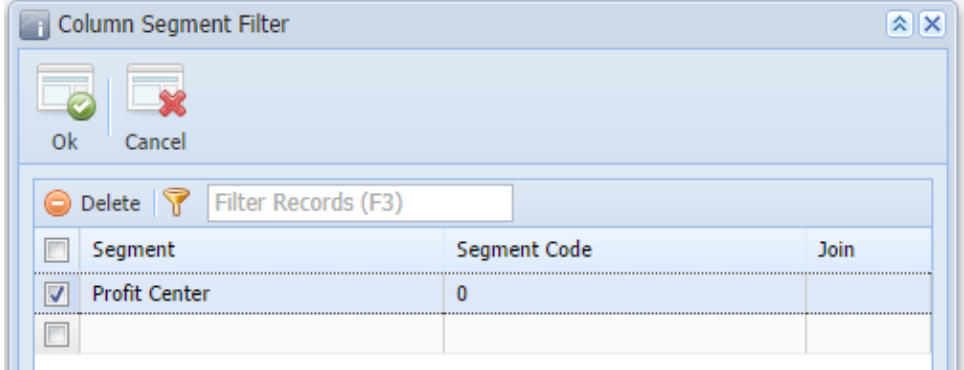

4. Then click **Ok toolbar button**.

5. You will be back to the Column Designer record you are working. The **Segment Used field**, will then show an indicator that there is already segment configuration for the selected column.

Pride

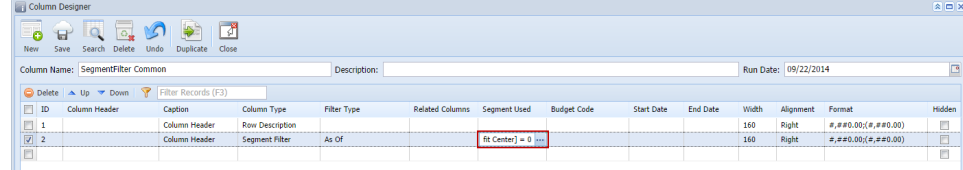

You can select to add single, multiple or all segments in one configuration. If you intend to configure the column to select All segments, instead Δ of having to select all the segment codes for the selected segment name, you will have to leave it blank. Both will have the same result.